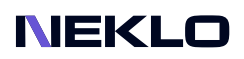

# Scroll Up for Magento 2 User Guide

### Introduction

Nobody likes scrolling long pages - it takes time and gives nothing in return. Our Scroll Up extension is the best solution for it. It adds a Scroll Up button that returns a user back to the top of the page. It appears when your client goes down the page, so he can jump back anytime.

The extension is preconfigured, so it is ready to use right after installation. You can choose the particular pages, where the button will be displayed, and the color in order to follow the design.

There is also **Scroll Up for Magento 1** in our store.

# Magento Compatibility

Magento Open Source 2.4.x Adobe Commerce 2.4.x PHP 7.4, 8.1, 8.2

## Installation

1. Unpack the zip file provided into the root folder of your Magento 2 installation. 2. From a command line run: bin/magento module:enable Neklo\_Core bin/magento module:enable Neklo\_ScrollToTop bin/magento setup:upgrade

If Magento is in Production mode, the following commands should also be run: bin/magento setup:di:compile bin/magento setup:static-content:deploy

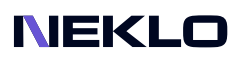

# Installation via Composer from Neklo

To install the available packages you need to add our repository to your composer configuration with the following command:

#### composer config repositories.neklo composer https://composer.neklo.com

Next install the package with the command:

#### composer require neklo/scrolltotop

When prompted, enter your Authentication details. Composer authentication keys can be found in your account under My Downloadable Products.

#### bin/magento setup:upgrade

If Magento is in Production mode, the following commands should also be run:

bin/magento setup:di:compile bin/magento setup:static-content:deploy

## Installation via Composer from Adobe Marketplace

Install the package with the command:

composer require neklo/scrolltotop bin/magento setup:upgrade

If Magento is in Production mode, the following commands should also be run:

bin/magento setup:di:compile bin/magento setup:static-content:deploy

#### NEKLO

# Configuring the Extension

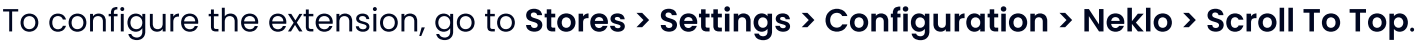

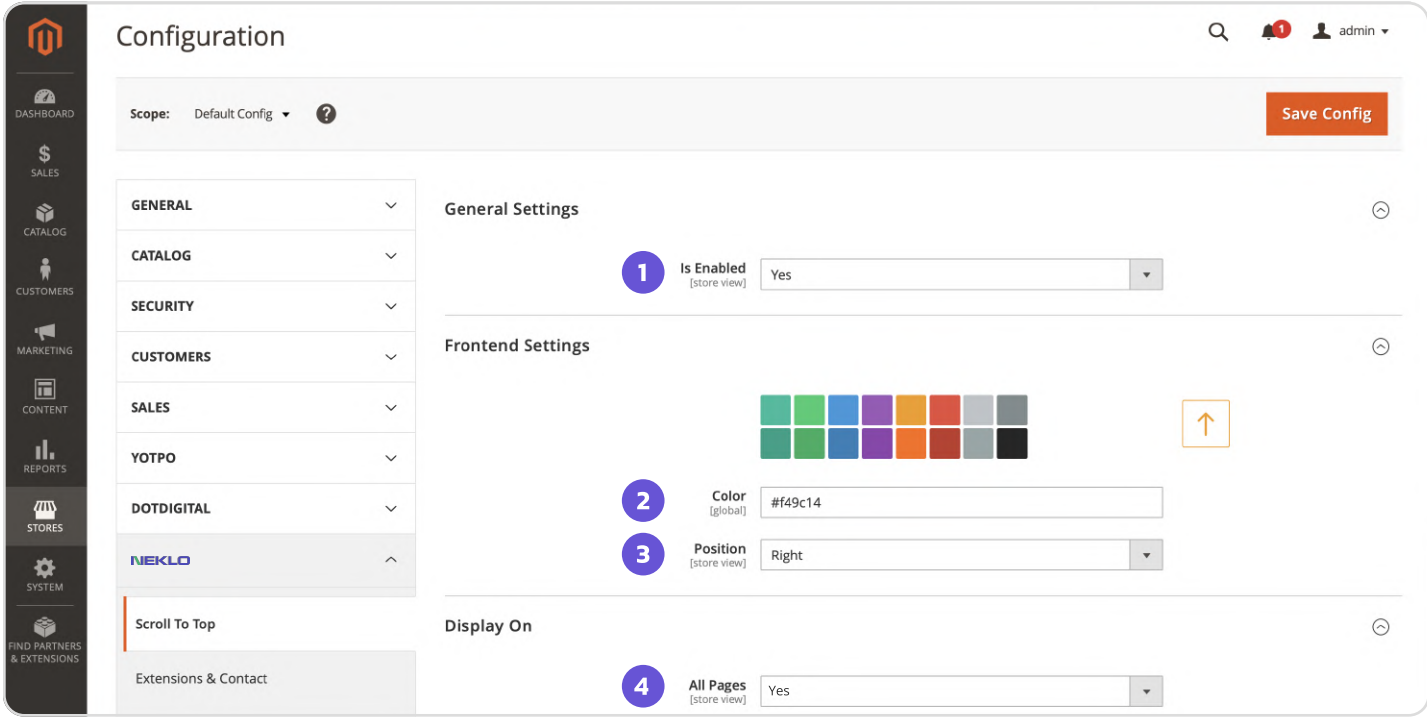

1. Is Enabled turns the extension on and off.

2. Color is the code of the desired color. You can also choose one from the color table above the setting. If you leave the field empty, the black color will be applied. Additionally it's available to hover over the icon to see how it will be displayed on the Storefront.

3. Position sets the position of the button on the page.

4. In the Display On tab there is the All Pages line. If it is Yes, then the button appears on all pages. If it is No, you can set the displaying button Scroll up for specific pages to display it on the Storefront.

Clean Magento Cache after saving configuration settings.

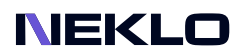

Also you can see the hovering effect for the icon and settings for specific pages to display them on the Storefront.

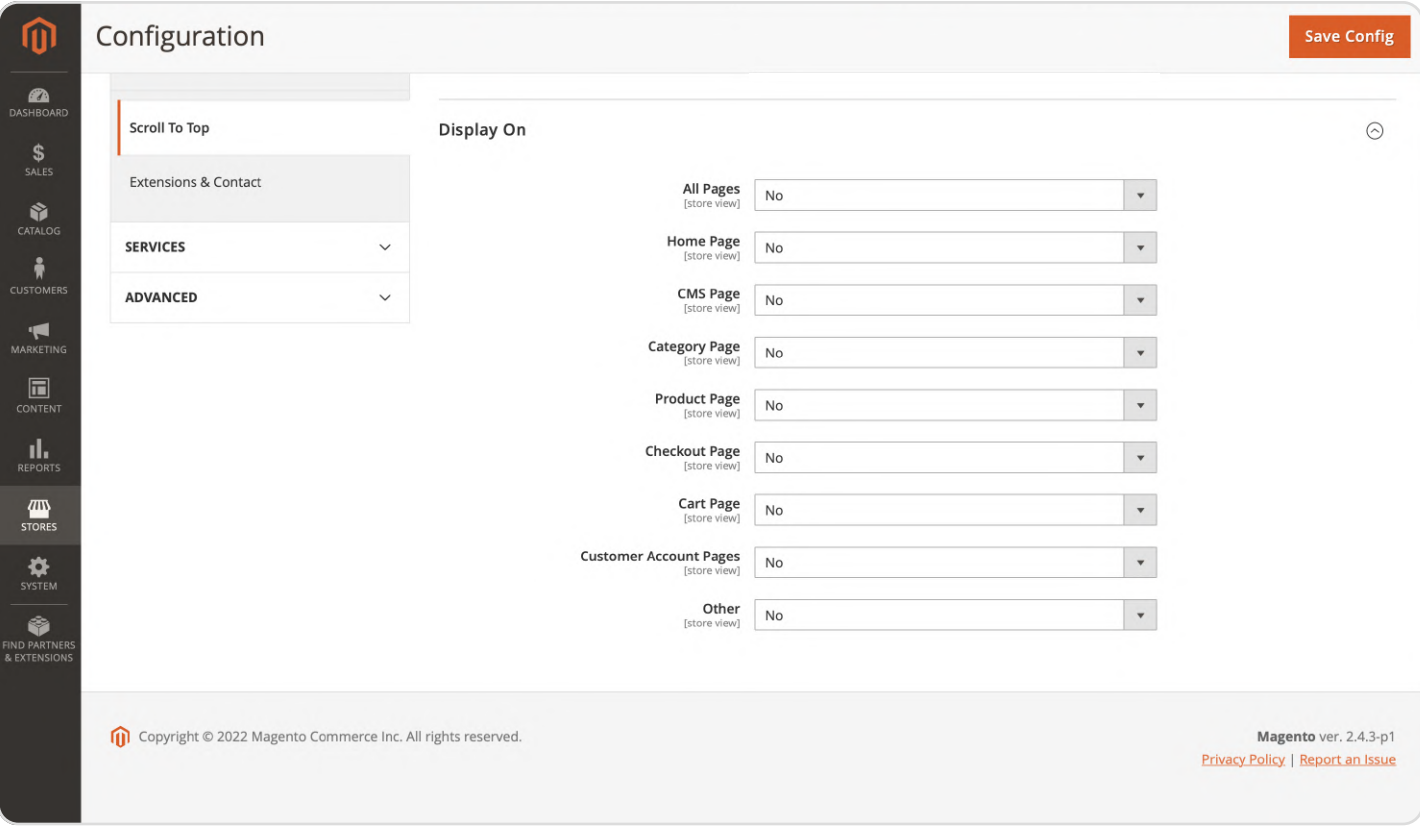

4

#### NEKLO

## Displaying on the Storefront

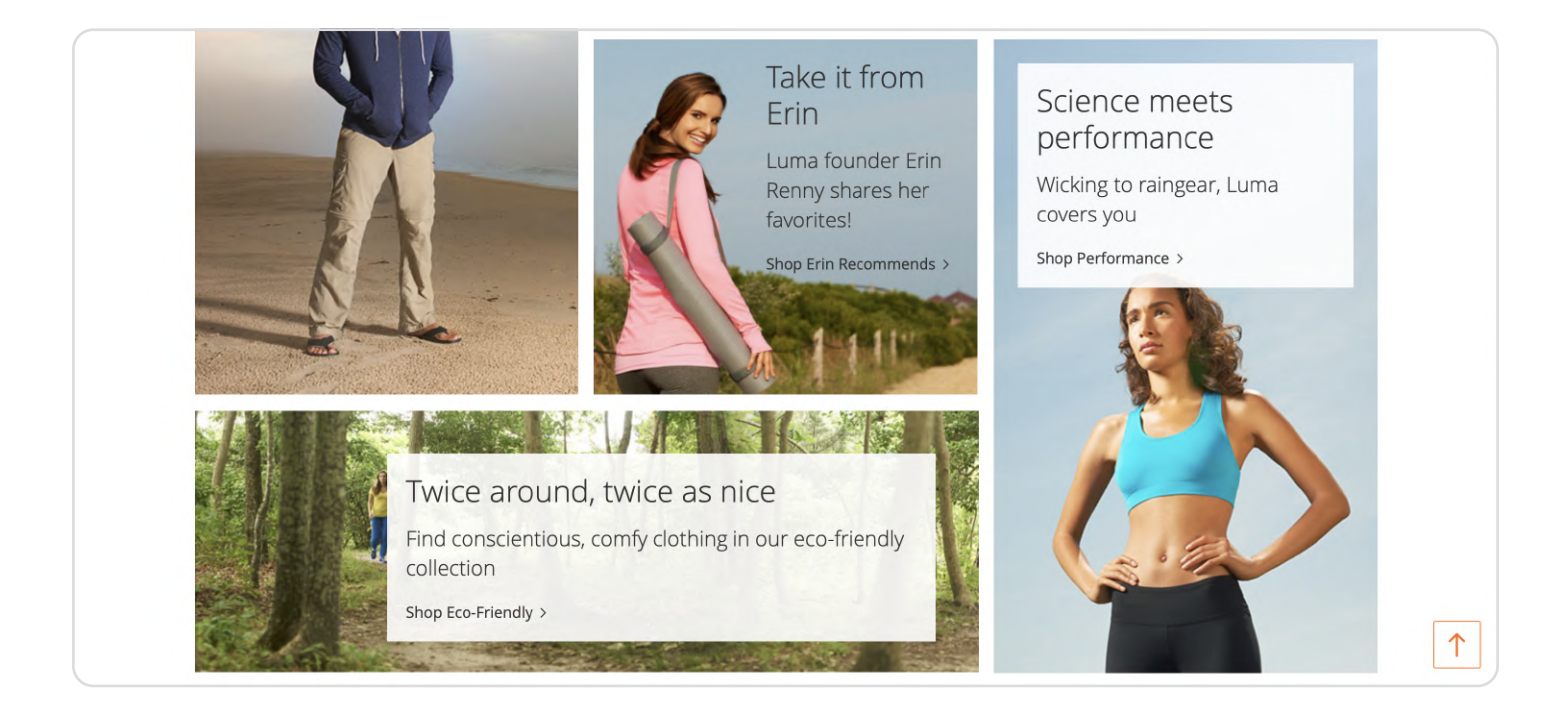

#### Hover:

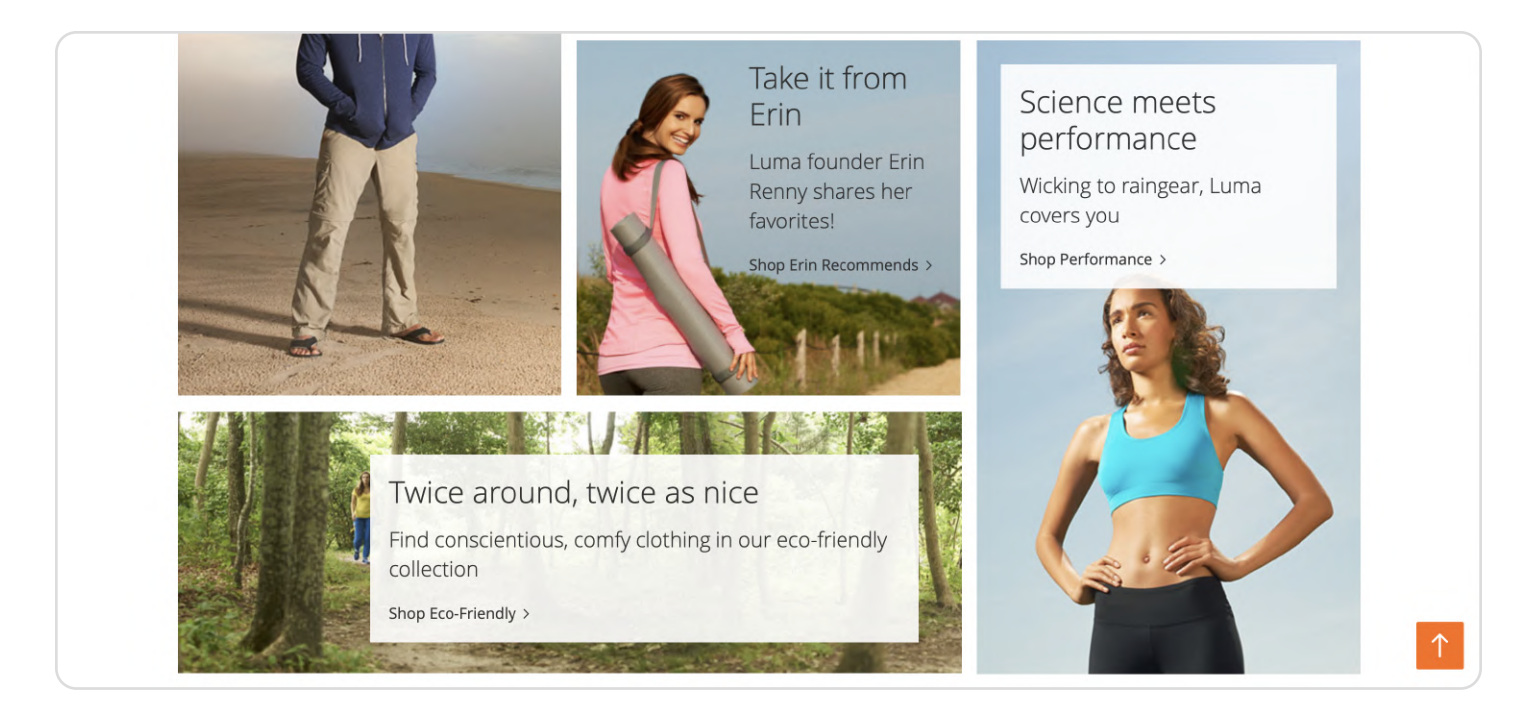

#### NEKLO

## Displaying on the Storefront

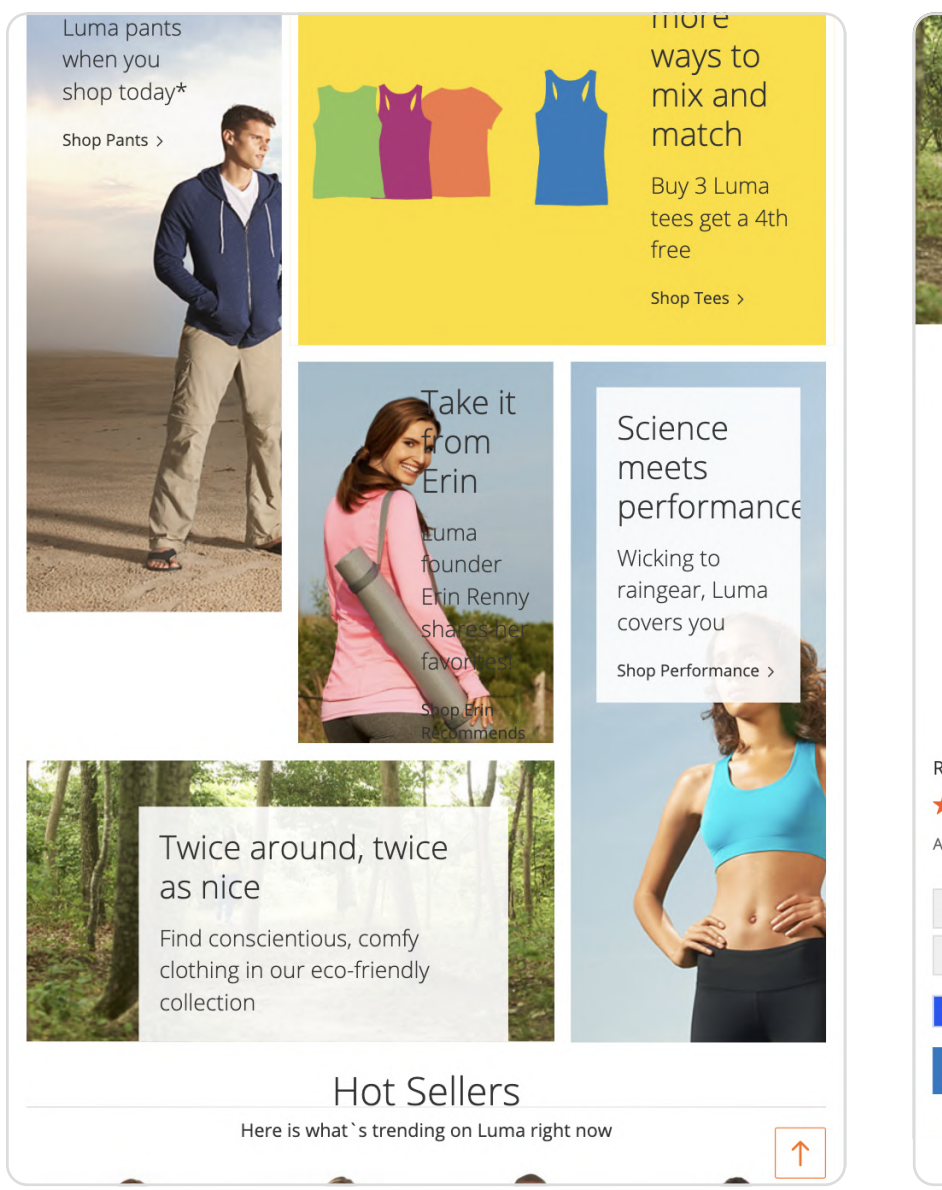

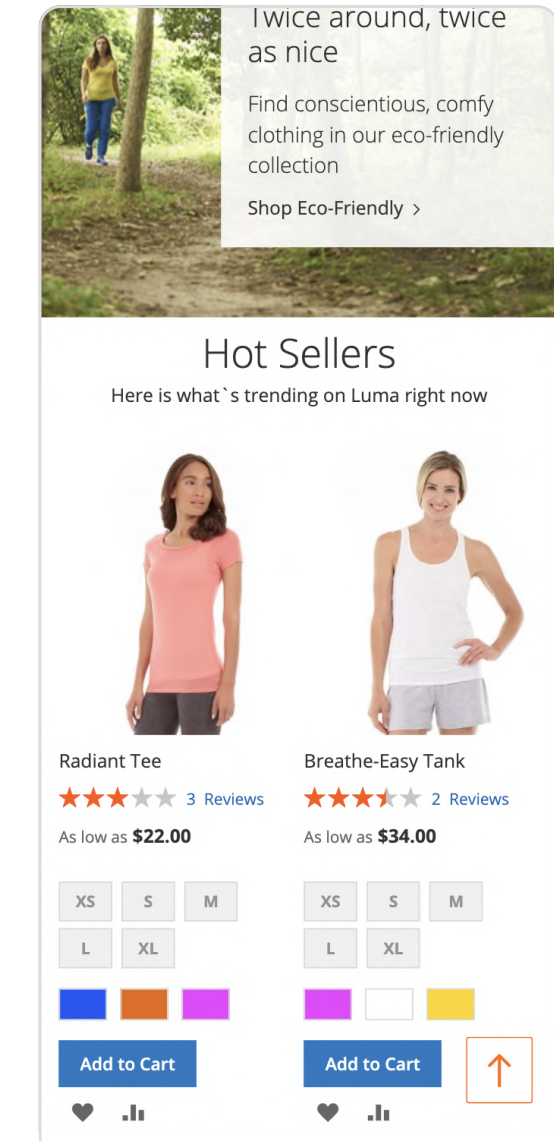

Support service information: <https://store.neklo.com/support>

You are welcome to contact our support team: <https://store.neklo.com/contact/>

Thank you for installing and using the extension. More of our great solutions for Magento can be found here: <https://store.neklo.com>